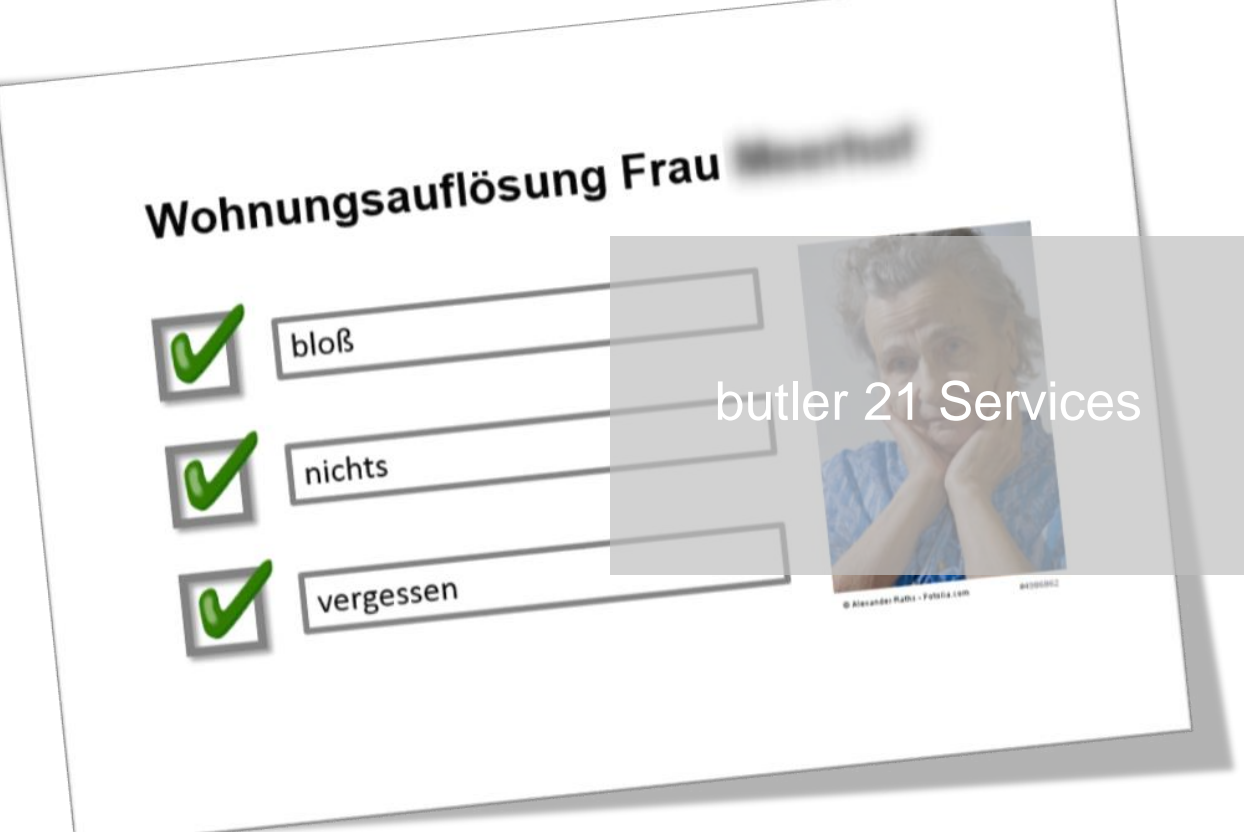

# **Checklisten**

Aus der Urlaubsplanung ist sie vielen von uns gut bekannt, um an Badehose oder Wanderstiefel zu denken - die Checkliste.

Auch im Arbeitsalltag kann sie hilfreiche Dienste leisten, denn auch hier soll ohne Stress an alles Wesentliche gedacht werden.

In diesem Leitfaden möchten wir Ihnen zeigen, wie Sie Ihre Checklisten in butler hinterlegen.

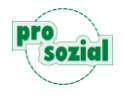

#### **INHALT**

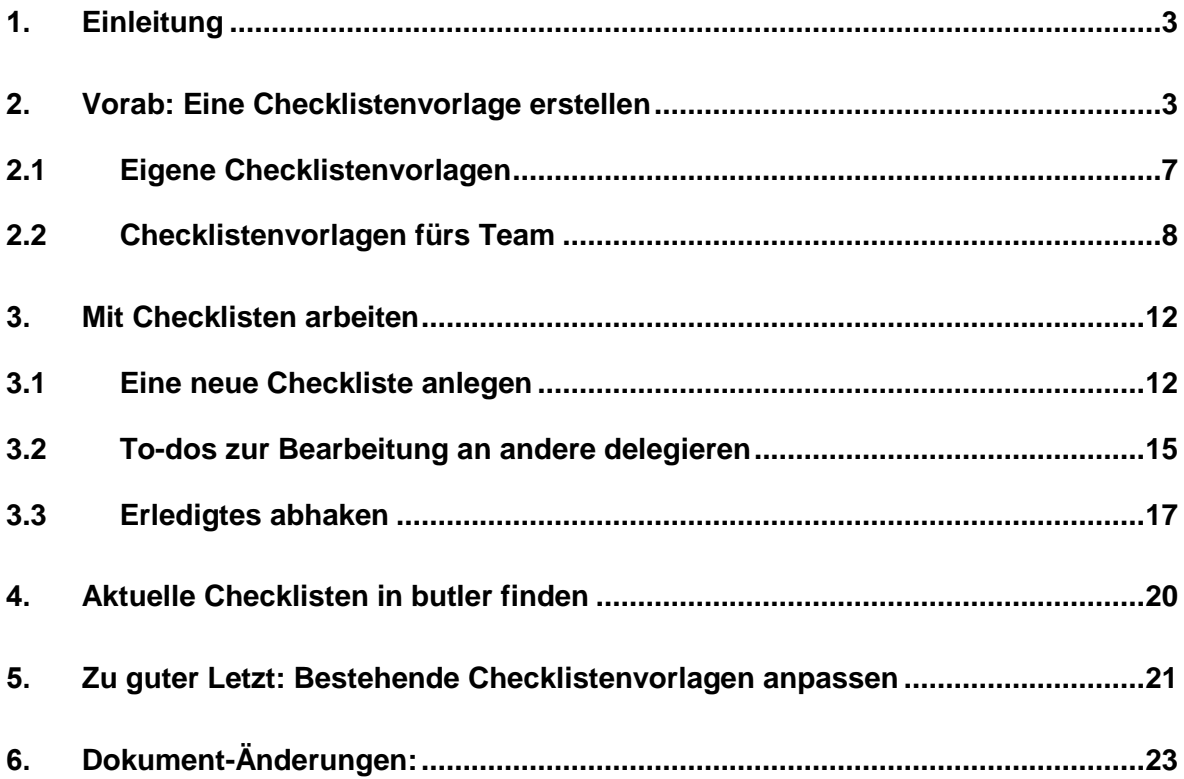

### **Hinweis:**

Aufgrund der besseren Lesbarkeit

- wird in diesem Text nur die männliche Schreibweise verwendet. Diese schließt automatisch die weibliche Form mit ein. Wir bitten alle Leserinnen und Leser um Verständnis.
- wird der vollständige Produktname "butler 21 Services" in den Fließtexten nicht aufgeführt. Wir sprechen stattdessen schlicht und einfach von "butler" – Ihrem butler.

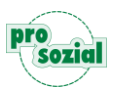

# <span id="page-2-0"></span>**1. Einleitung**

Kennen Sie das Gefühl, eine innere Liste im Kopf zu haben, die immer wieder ruft "denke dran" oder "vergiss ja nicht"…

Das kann ganz schön Nerven kosten, auch wenn es um Arbeiten geht, die wir schon x-mal erledigt haben. Aber es darf eben nie etwas vergessen werden.

Genauso geht es unserer Demo-Betreuerin Frau Meier. Sie muss kurzfristig die Wohnungsauflösung ihrer Betreuten Frau Meerhof organisieren. Dabei muss sie an Vieles denken und darf nichts vergessen. Ein Teil der anfallenden Arbeiten muss Frau Meier selbst erledigen. Anderes kann Sie an Ihre Verwaltungskraft abgeben.

Anhand dieses Beispiels möchten wir Ihnen zeigen, wie Sie eine "innere" Liste nach butler übertragen, sie einmalig als Checklistenvorlage hinterlegen und dann immer wieder als Checkliste nutzen können. Und Eines gibt's gratis dazu: die Entlastung Ihres Kopfes!

# <span id="page-2-1"></span>**2. Vorab: Eine Checklistenvorlage erstellen**

Die Checklistenvorlage in butler ist wie das "Original", von dem Sie später jederzeit eine "Kopie", anfertigen können. Diese "Kopien" sind die eigentlichen Checklisten, mit denen Sie arbeiten.

Für unsere Demo Betreuerin möchten wir nun eine solche Checklistenvorlage erstellen. Dazu öffnen Sie bitte eine **neue Aufgabe**, indem Sie auf die Schaltfläche "Erstellt eine vernetzte Aktion" in Ihrem "Ausführen-Ribbon" klicken.

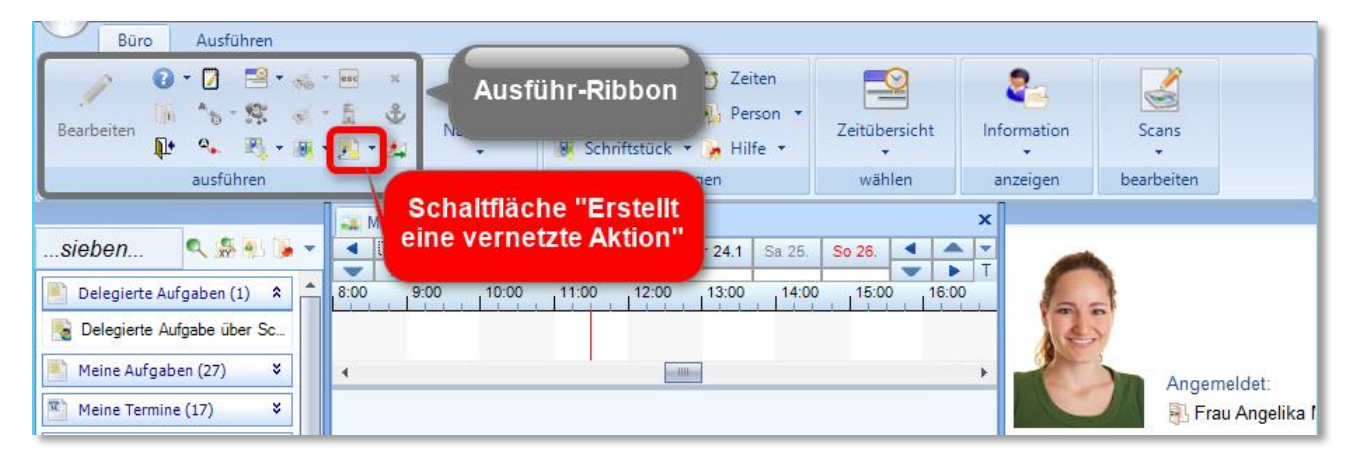

Bild 1: In Ihrem virtuellen Büro erstellen Sie eigene Checklistenvorlagen

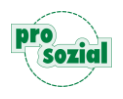

Warum Sie eine "Aufgabe" wählen, wenn Sie doch eine Checklistenvorlage erstellen möchten? Jede **Checklistenvorlage, jede Checkliste setzt sich aus einzelnen Aufgaben zusammen**. Zwei Fliegen mit einer Kla….!

Geben Sie Ihrer neuen Checklistenvorlage nun einen Namen. Bitte denken Sie daran, dass der Name möglichst eindeutig ist. Nur so wissen Sie auch nach Monaten noch, um was es hier geht.

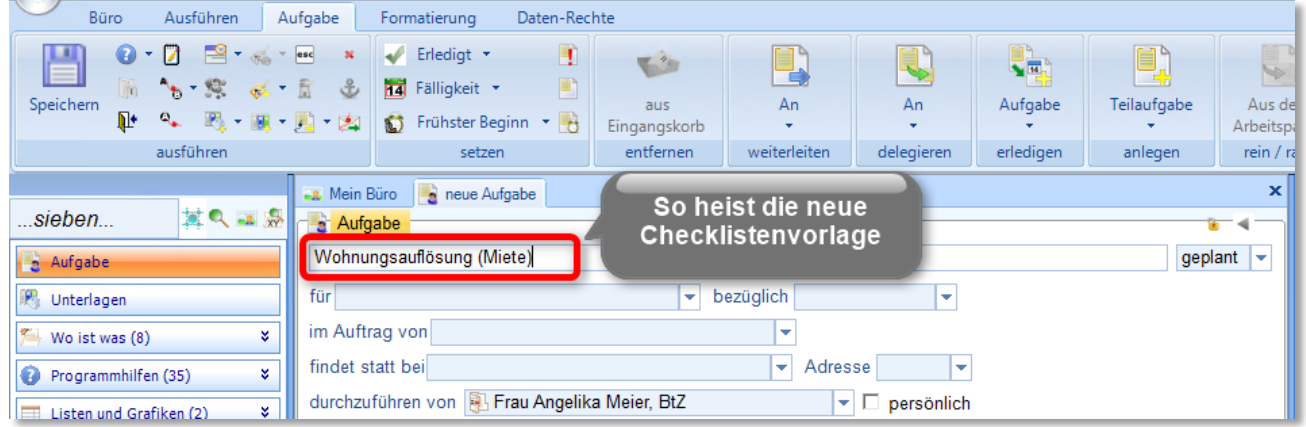

Bild 2: Im Feld "Kurzbeschreibung" erhält die neue Checklistenvorlage ihren Namen.

Im Anschluss daran erfassen Sie über die Schaltfläche "Teilaufgabe anlegen" die einzelnen To-dos Ihrer Checklistenvorlage.

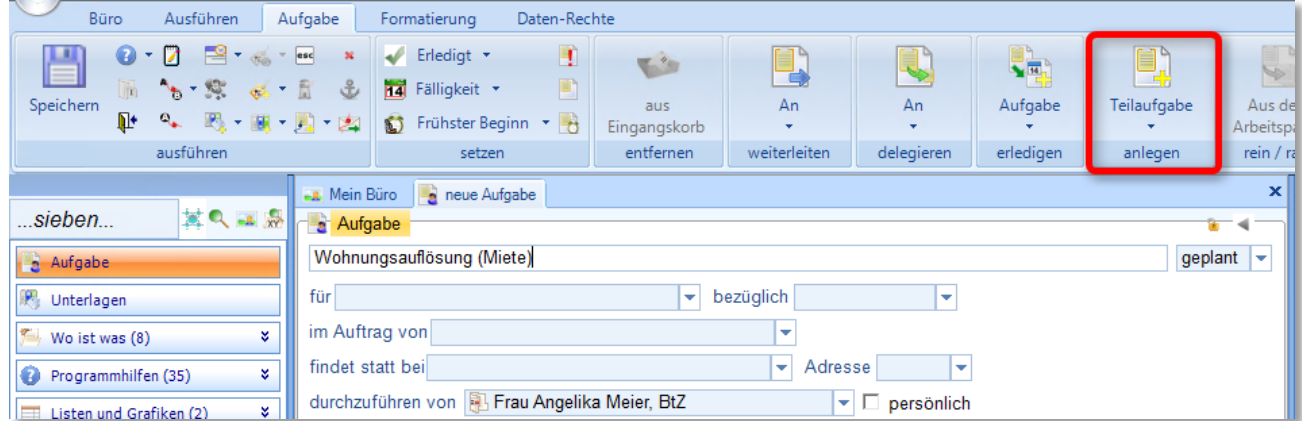

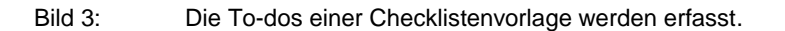

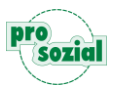

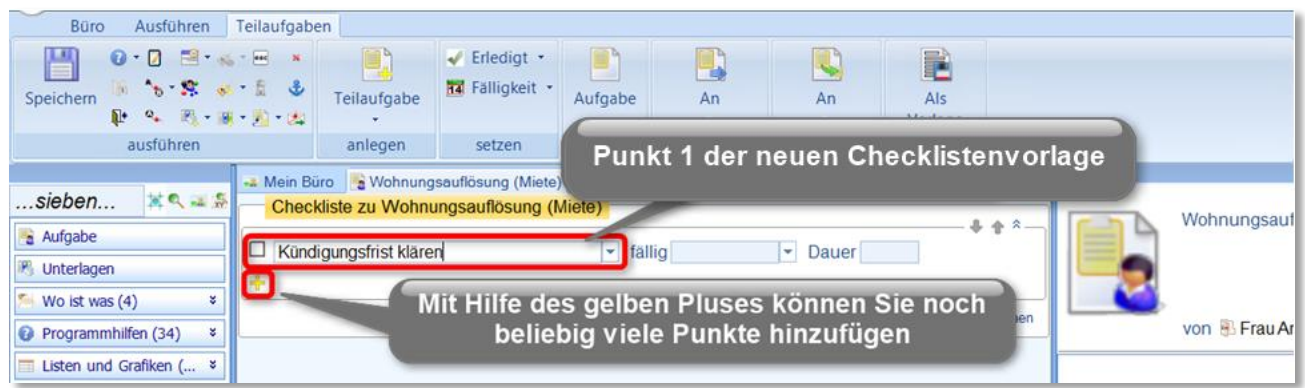

Die einzelnen To-dos Ihrer Checklistenvorlage tragen Sie bitte einfach nacheinander ein.

Bild 4: Die einzelnen Punkte der Checkliste (n-Vorlage) werden hinterlegt

Vom Prinzip her werden die meisten To-dos einer Checklistenvorlage in kurzen Stichworten erfasst. Im Einzelfall kann es aber hilfreich sein, Details zu ergänzen. Unsere Demo-Betreuerin Frau Meier möchte genau das tun, wenn sie im Rahmen der Wohnungsauflösung klärt, was alles mit umgezogen werden soll.

Um ein To-do zu erweitern und ergänzende Informationen zu erfassen, setzen Sie den Cursor bitte in den Eintrag, um den es geht, und klicken auf die Schaltfläche "Aufgabe öffnen".

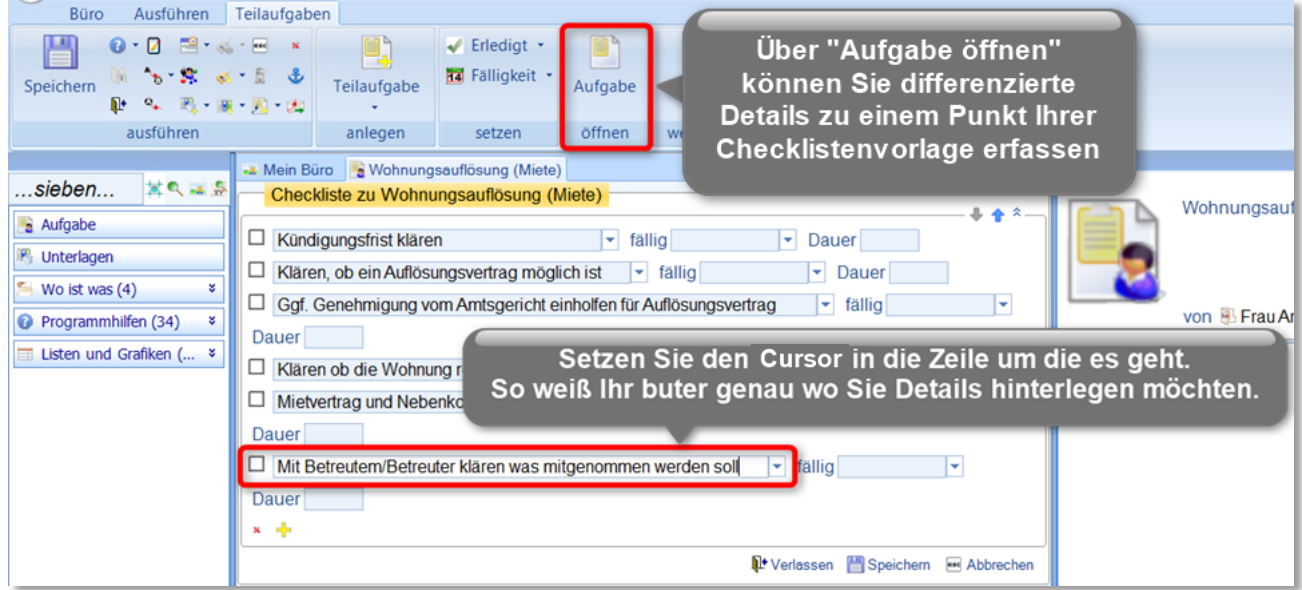

Bild 5: Details zu einem Eintrag der Checklistenvorlage werden erfasst.

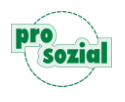

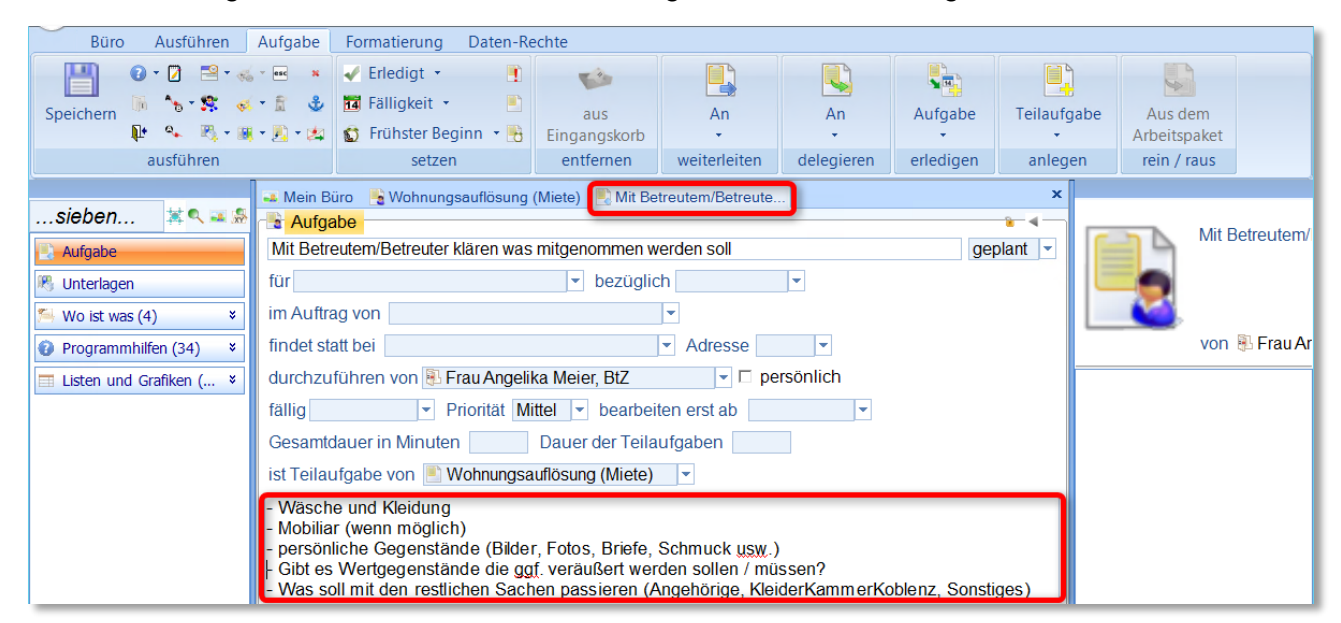

Im Beschreibungsfeld können Sie nun alles eintragen, was ihnen wichtig ist.

Bild 6: Details zu einem To-do der Checklistenvorlage

Speichern und verlassen Sie bitte die Aufgabe, und schon sind Sie zurück in Ihrer Checklistenvorlage! Die sieht jetzt aber anders aus. – Warum? Sie sehen die Checklistenvorlage nun im **Lesemodus**. Anhand der Symbole erkennen Sie gleich, welche Einträge Ihrer Liste in Stichpunkten erfasst wurden und wo Sie Details hinterlegt haben.

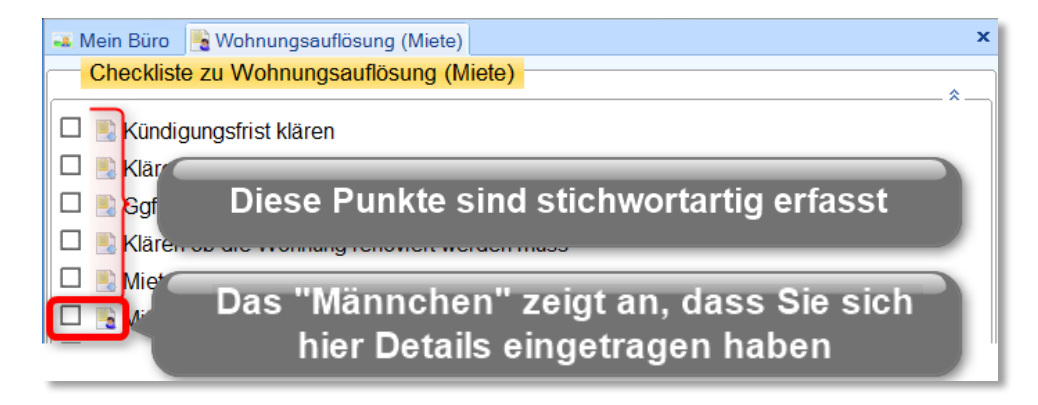

Bild 7: Die Checklistenvorlage im Lesemodus. – Auf einen Blick sehen, um was es geht!

Wechseln Sie nun bitte zurück vom Lese- in den Bearbeitungsmodus. Wie? Über die Schaltfläche "Bearbeiten" oder per Klick in die gelbe Titelzeile.

Bild 8: Vom Lese- in den Bearbeitungsmodus wechseln

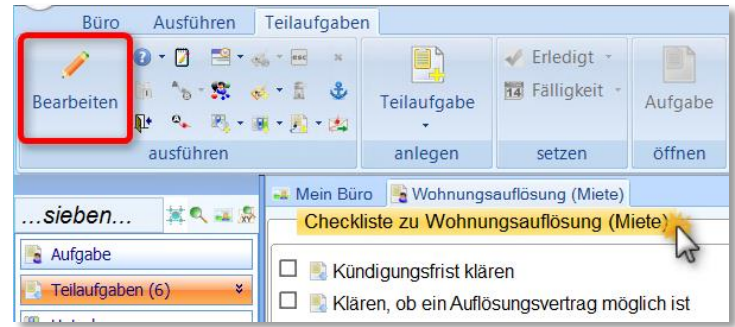

Haben Sie alle To-dos eingetragen, die Ihnen wichtig sind, speichern Sie sie bitte "als Vorlage".

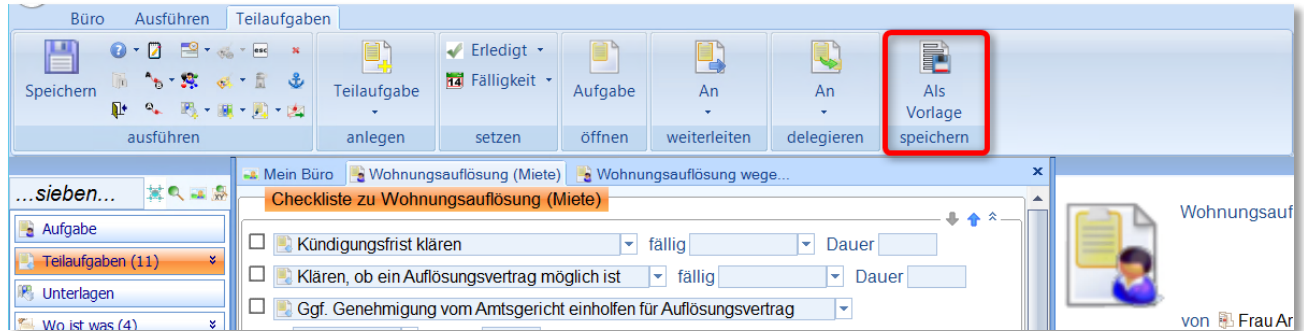

Bild 9: Eine Aufgabe mit Teilaufgaben wird zur Checklistenvorlage.

#### **Wichtig:**

Erst durch das Speichern "als Vorlage" wird aus einer Aufgabe mit Teilaufgaben eine Checklistenvorlage.

So, fast geschafft. Vor dem endgültigen Speichern, möchte Ihr butler noch wissen, wem diese Checklistenvorlage zur Verfügung stehen soll. Wählen Sie zwischen "Für mich" und "Für alle".

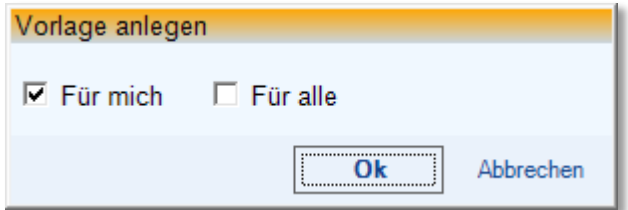

#### <span id="page-6-0"></span>**2.1 Eigene Checklistenvorlagen**

Um eine Checklistenvorlage anzulegen, die ausschließlich Ihnen selbst zur Verfügung steht, wählen Sie bitte "Für mich". Das bedeutet:

- ► Nur **Sie selbst** sehen diese Checklistenvorlage
- ► Sie nutzen die Vorlage über den Ausführen-Ribbon, und das an **jeder beliebigen Stelle im Programm**.

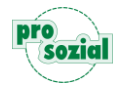

#### <span id="page-7-0"></span>**2.2 Checklistenvorlagen fürs Team**

Soll die neue Checklistenvorlage Ihnen und Ihrem Team zur Verfügung stehen, dann wählen Sie bitte "Für alle". Das bedeutet:

- ► **Sie und alle Kollegen und Kolleginnen im Team,** die einen butler haben, sehen diese Checklistenvorlage.
- ► Sie nutzen diese Vorlage ebenfalls über den Ausführen-Ribbon, allerdings steht sie Ihnen **nur dort im Programm zur Verfügung, wo sie ursprünglich angelegt wurde**.

Was es genau bedeutet, dass Sie die neue Checklistenvorlage nur dort sehen, wo sie angelegt wurde, möchten wir Ihnen anhand von zwei Beispielen demonstrieren:

#### **Beispiel 1**

**Allen** Kolleginnen und Kollegen soll die nun folgende Checklistenvorlage in ihrem **virtuellen Büro** zur Verfügung stehen. Checklistenvorlagen "für alle" werden nur dort angezeigt, wo sie angelegt worden sind. Wenn Sie also wollen, dass eine neue Vorlage im "Büro" zu finden ist, muss sie auch hier angelegt werden. Wechseln Sie also in Ihr virtuelles Büro und legen Sie hier über die Schaltfläche "Erstellt eine vernetzte Aktion" im "Ausführen-Ribbon" die neue Checklistenvorlage an.

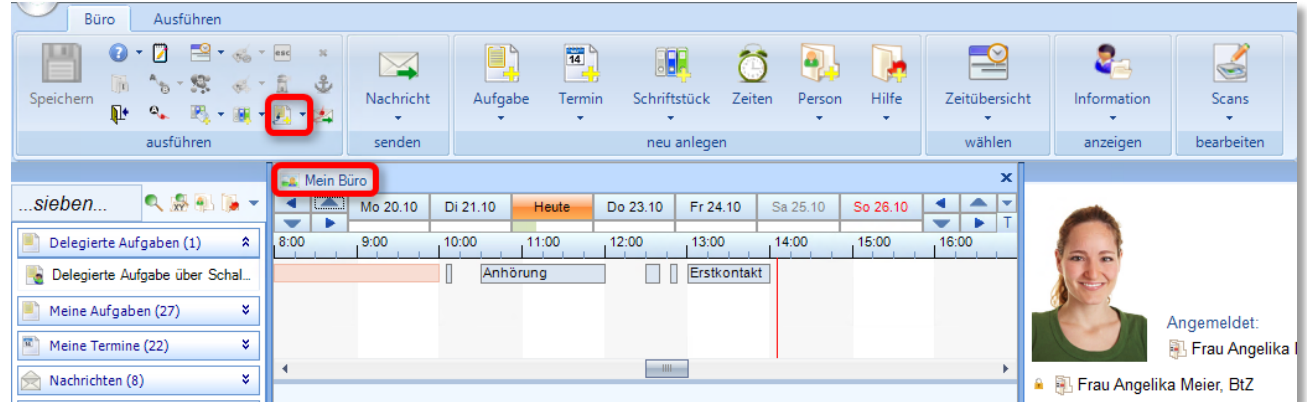

Bild 10: Eine neue Aufgabe wird geöffnet.

Nun werden die To-dos als Teilaufgaben erfasst (…)

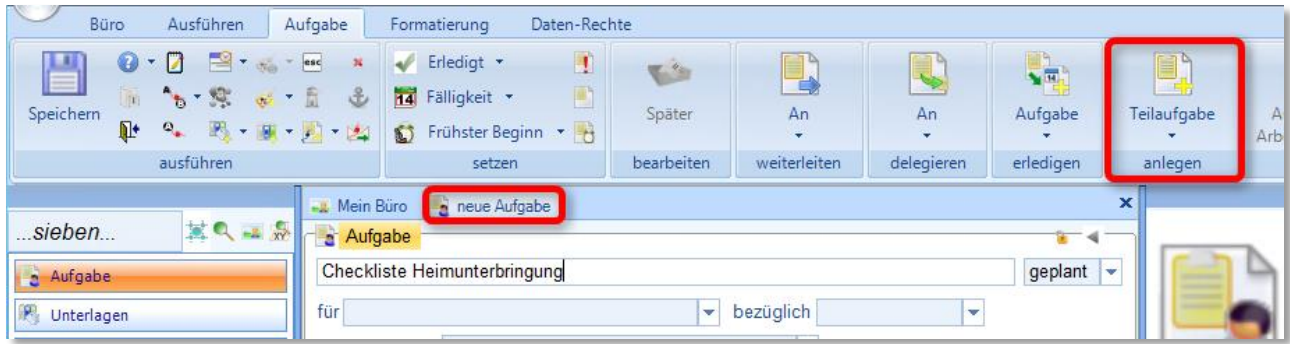

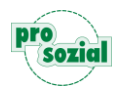

#### Ausführen Teilaufgaben Büro  $\blacksquare$ H  $0.7$  3. - 24 Erledigt \* P **To** 量  $4 - 52$  of  $\frac{1}{2}$ 14 Fälligkeit · Aufgabe An Als Speichern Teilaufgabe An  $\overline{\mathbb{R}}^+$ 4. 图 - 图 - 图 - 图 L Vorlage ausführen anlegen öffnen weiterleiten delegieren speichern setzen x Mein Büro **Checkliste Heimunterbr. XQ = S** ..sieben. Checkliste zu Checkliste Heimunterbringung Checkliste Heimur  $+ +$  $\lambda$ a Aufgabe Anmeldung im Heim v fällig F Teilaufgaben (1)  $\hat{z}$ Dauer Anmeldung im Heim Notwendigkeitsbescheinigung der Pflegeversicherung zur Heimaufnahme anfordern ra:

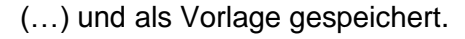

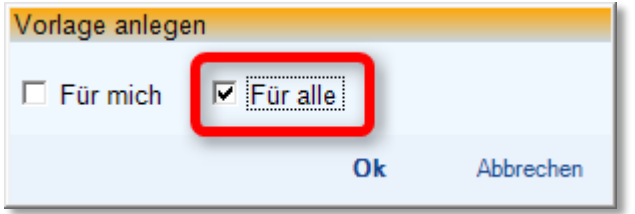

Die Vorlage soll "Für alle" zur Verfügung stehen.

### Fertig!

Die Checklistenvorlage steht nun allen im virtuellen Büro zur Verfügung.

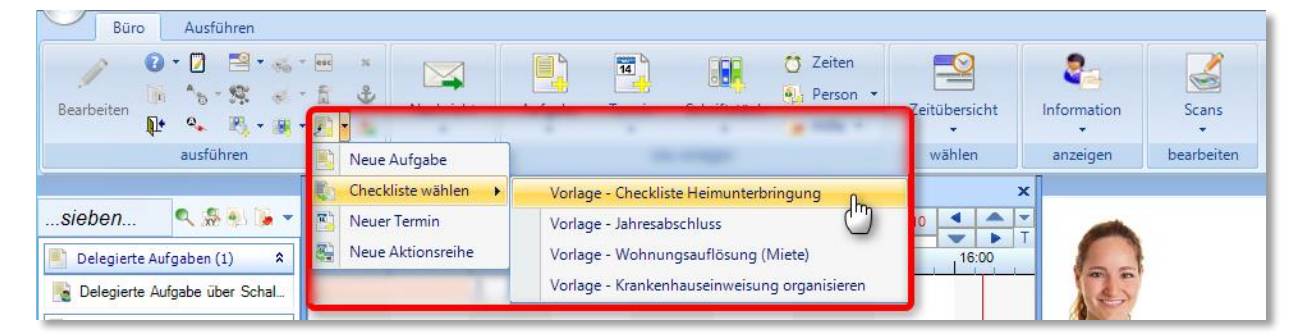

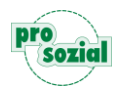

#### **Beispiel 2**

Im nun folgenden Beispiel soll die Checklistenvorlage **in den Betreuungsmaßnahmen** angezeigt werden, aber auch hier **allen** Kolleginnen und Kollegen zur Verfügung stehen.

Aus einer **beliebigen Betreuungsmaßnahme** heraus wird über die Schaltfläche "Erstellt eine vernetzte Aktion" im "Ausführen-Ribbon" die neue Aufgabe angelegt.

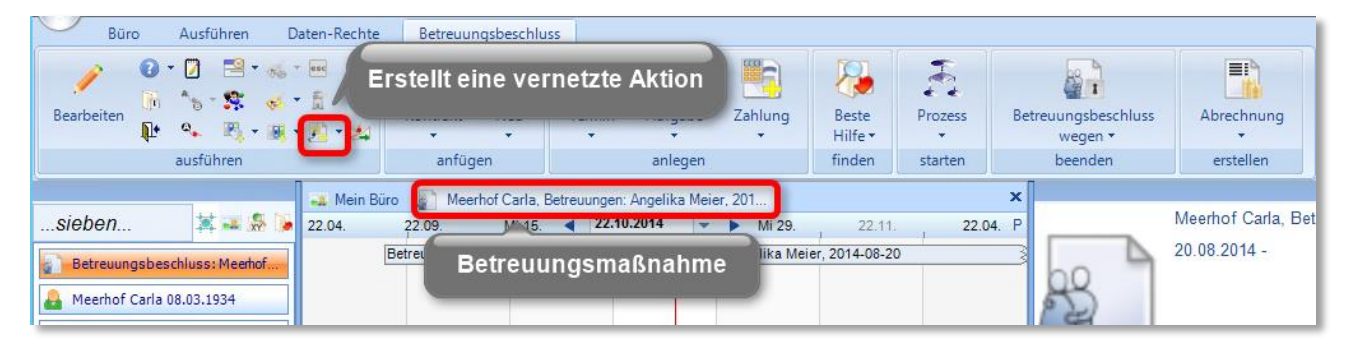

Im nächsten Schritt **entfernen Sie bitte den Namen der Betreuten Person aus der Aufgabe**, denn zu ihr soll ja dauerhaft keine Verbindung mit der Vorlage bestehen.

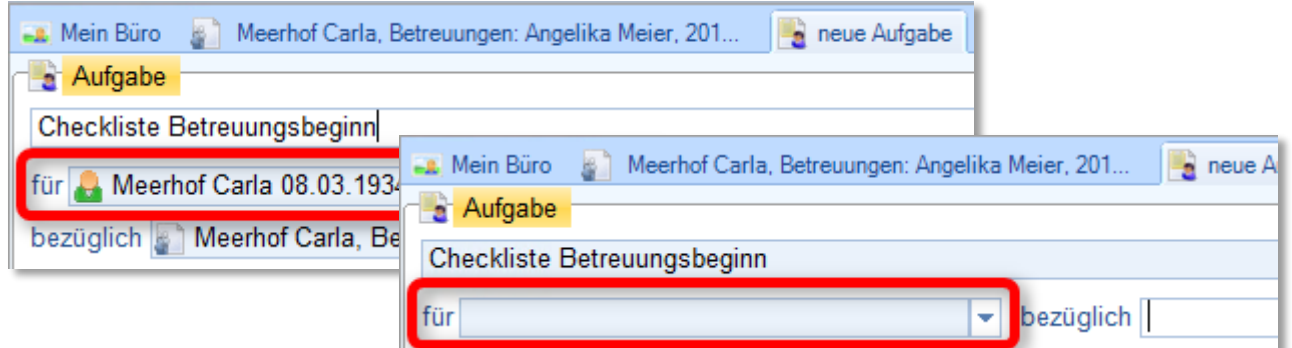

Erfassen Sie bitte auch hier Ihre To-dos als Teilaufgaben und speichern "als Vorlage".

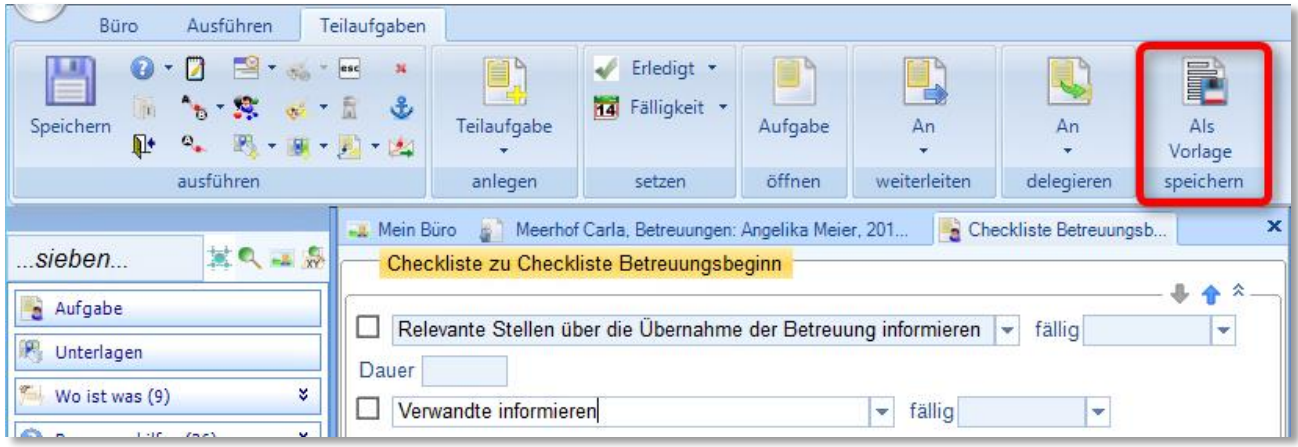

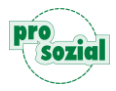

Auch diese Vorlage soll "Für alle" zur Verfügung stehen.

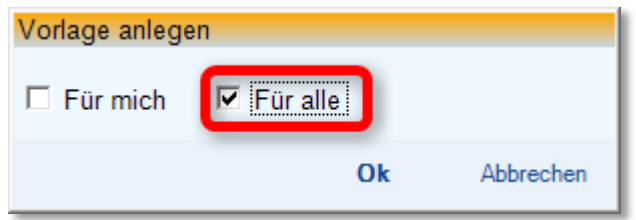

### Fertig!

Die Checklistenvorlage steht nun allen Kolleginnen und Kollegen in den Betreuungsmaßnahmen zur Verfügung.

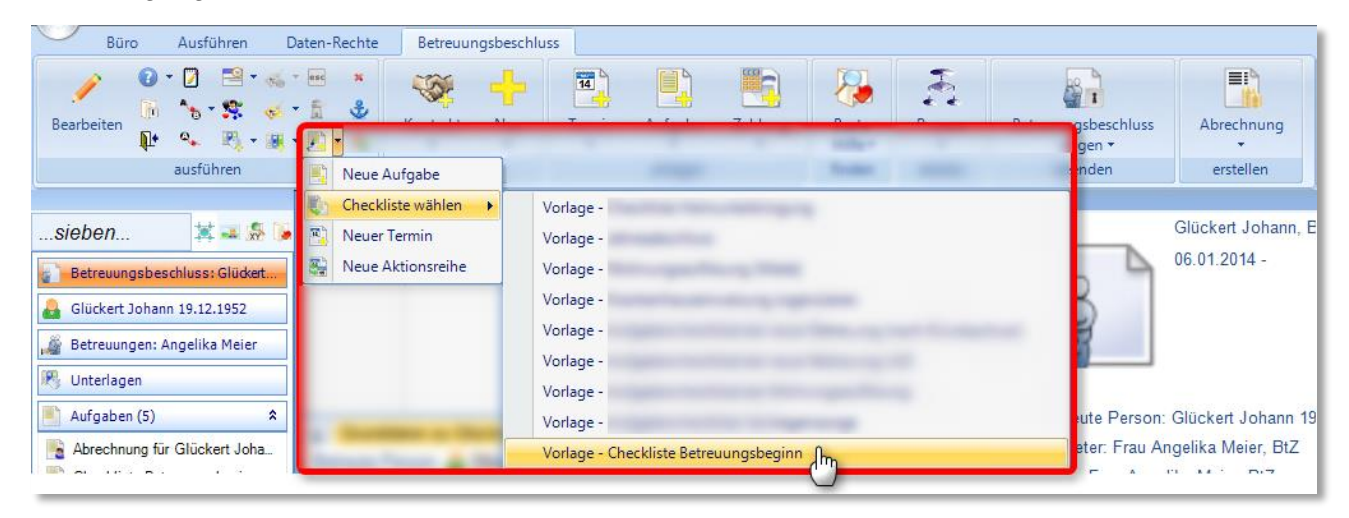

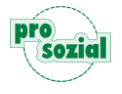

# <span id="page-11-0"></span>**3. Mit Checklisten arbeiten**

Nachdem die Vorbereitungen abgeschlossen sind und Sie erfolgreich eine Checklistenvorlage angelegt haben, kommen wir nun zur eigentlichen Arbeit, der Nutzung von Checklisten.

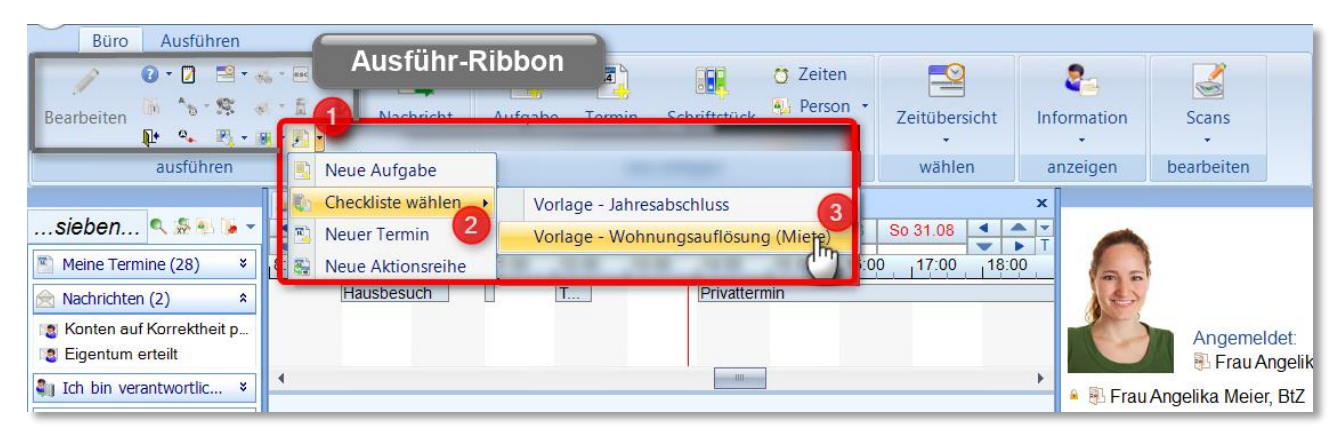

Ihre Checklistenvorlagen stehen Ihnen im "Ausführen-Ribbon" zur Verfügung.

Neben der Schaltfläche "Erstellen einer vernetzten Aktion" klicken Sie den kleinen Pfeil an,

und neben "Checkliste wählen" ...

finden Sie Ihre Checklistenvorlagen.

#### <span id="page-11-1"></span>**3.1 Eine neue Checkliste anlegen**

Kommen wir zurück zu unserem Fallbeispiel. Sie erinnern sich? Unsere Demo-Betreuerin Frau Meier muss die Wohnungsauflösung der Betreuten Frau Meerhof organisieren. An vieles ist nun zu denken. Helfen wir Frau Meier bei ihrer Arbeit, indem wir unsere eben angelegte Checklistenvorlage nutzen. Zu Beginn öffnen Sie die Akte der Betreuten Frau Meerhof in einer eigenen Werkstatt.

| natürliche Person<br>Büro<br>Ausführen                                                          | Daten-Rechte                                                |                                                                                                    |                                    |
|-------------------------------------------------------------------------------------------------|-------------------------------------------------------------|----------------------------------------------------------------------------------------------------|------------------------------------|
| $0.7$ $1.3 - 1.4$<br>$\mathcal{H}$<br>1 5 5 6 五 七<br>Bearbeiten<br>$\mathbb{R}^*$<br>Q. 图·图·图·函 | $\frac{1}{14}$<br>Termin<br>Zeiten<br>Aufgabe<br><b>Neu</b> | A<br>e<br><b>Beste</b><br>Person<br>Prozess<br>Hilfe -<br>۰.                                                               |                                    |
| ausführen                                                                                       | anlegen                                                     | finden<br>einbuchen<br>starten                                                                                             |                                    |
|                                                                                                 | Mein Büro Meerhof Carla 08.03.1934                          |                                                                                                    | $\mathbf{x}$                       |
| sieben<br>$Q = R$<br>27.0                                                                       | 27.08.2014<br><b>MI 20</b><br>27 07                         | Mi 03.<br>27.09<br>- 10                                                                                                    | 27.0 P                             |
| NP: Meerhof Carla 08.0<br>Unterlagen                                                            | 面                                                           | Betreuungsbeschluss Meerhof Carla, Betreuungen: Angelika Meier, 20<br>Kontaktzeitraum: Meethof Carla, Kontakte, 2014-08-20 | <b>Meerhof Carlal</b><br>0261 4523 |

Bild 11: Die Akte der Betreuten Frau Meerhof ist in einer eigenen Werkstatt geöffnet

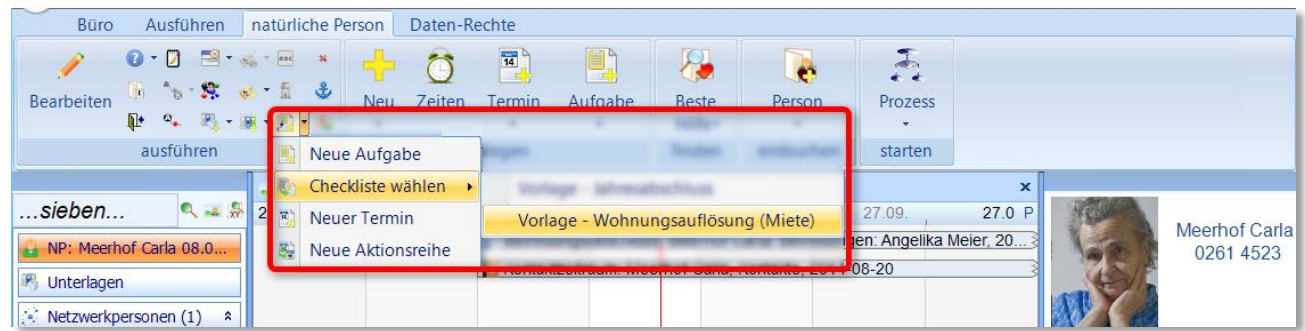

Aus der Akte heraus wird die Checklistenvorlage aufgerufen.

Bild 12: Nichts wird vergessen bei der Wohnungsauflösung von Frau Meerhof, dank der Checkliste!

Eine Checkliste ist vom Prinzip her eine Aufgabe mit mehreren Teilaufgaben. Genau das sehen Sie nun. Die Aufgabe können Sie sich dabei als eine Art "Deckblatt" vorstellen, die Teilaufgaben als "Inhalt".

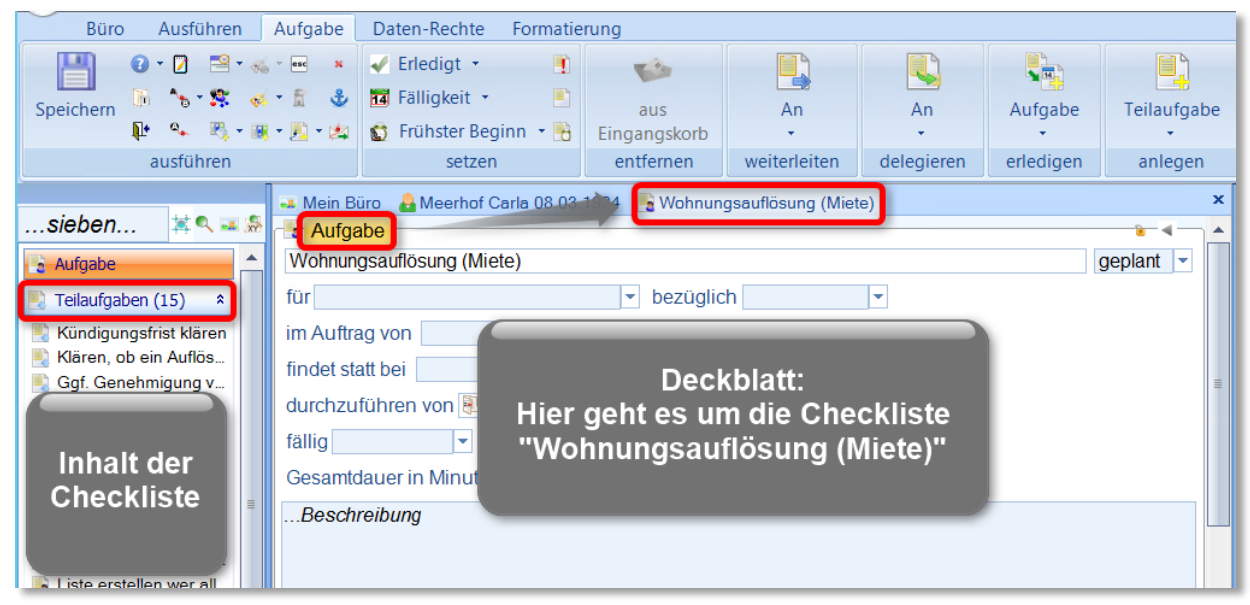

Bild 13: Die Checkliste in einer eigenen Werkstatt – mit "Deckblatt" und "Inhalt"

Damit Ihre Checkliste wie eine "klassische" Checkliste aussieht, klicken Sie einfache auf die Navigationsgruppe "Teilaufgaben".

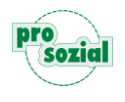

#### butler 21 Services – Checklisten

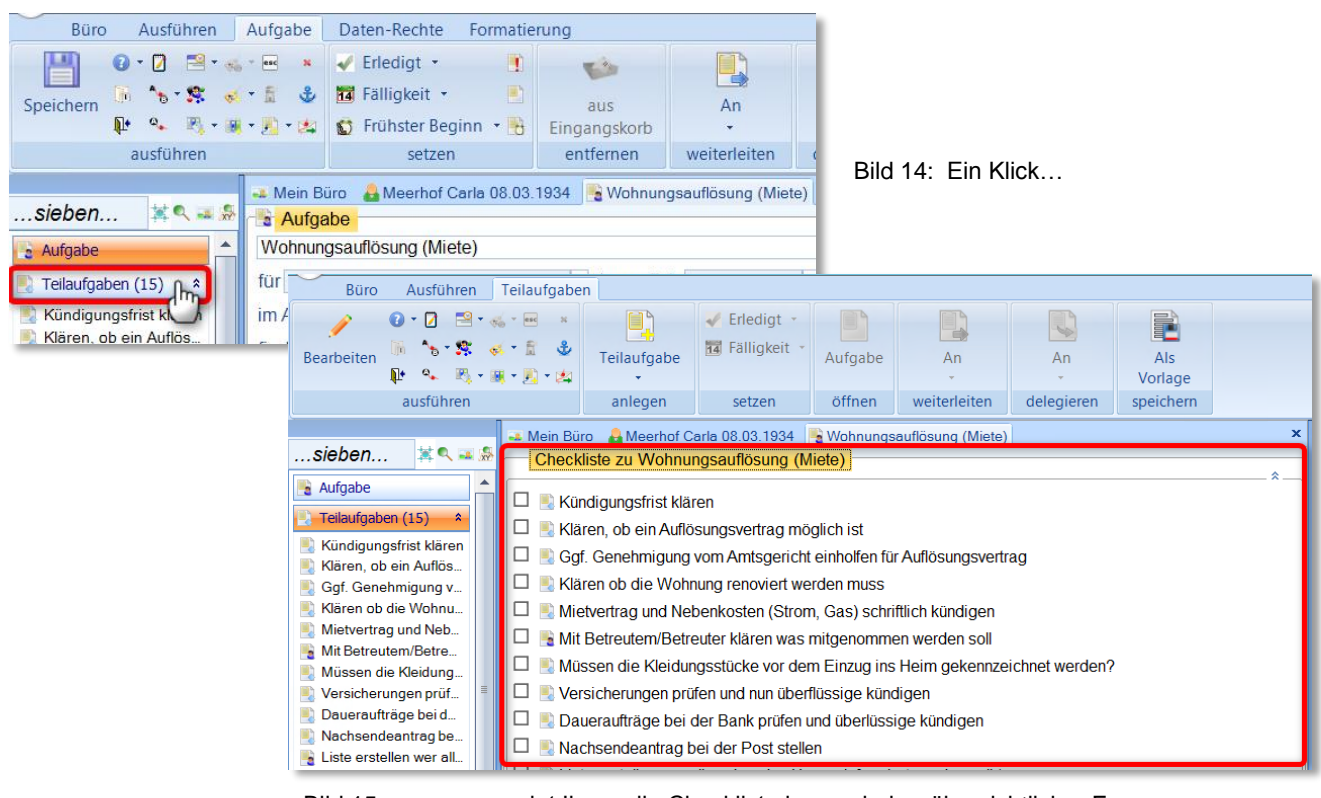

Bild 15: … zeigt Ihnen die Checkliste in wunderbar übersichtlicher Form.

Das war's schon. Die Checkliste "Wohnungsauflösung (Miete)" liegt nun in der Akte der Betreuten Frau Meerhof und kann abgearbeitet werden.

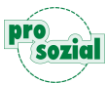

#### <span id="page-14-0"></span>**3.2 To-dos zur Bearbeitung an andere delegieren**

Nicht alle Teilaufgaben auf dieser Checkliste muss unsere Demo Betreuerin selbst erledigten. Die schriftliche Kündigung des Mietvertrags und der Nebenkosten beispielsweise kann sie an ihre Verwaltungskraft Frau Schmitt delegieren. Dazu setzen Sie den Cursor bitte in die Zeile, um die es geht, und klicken auf die Schaltfläche "An delegieren".

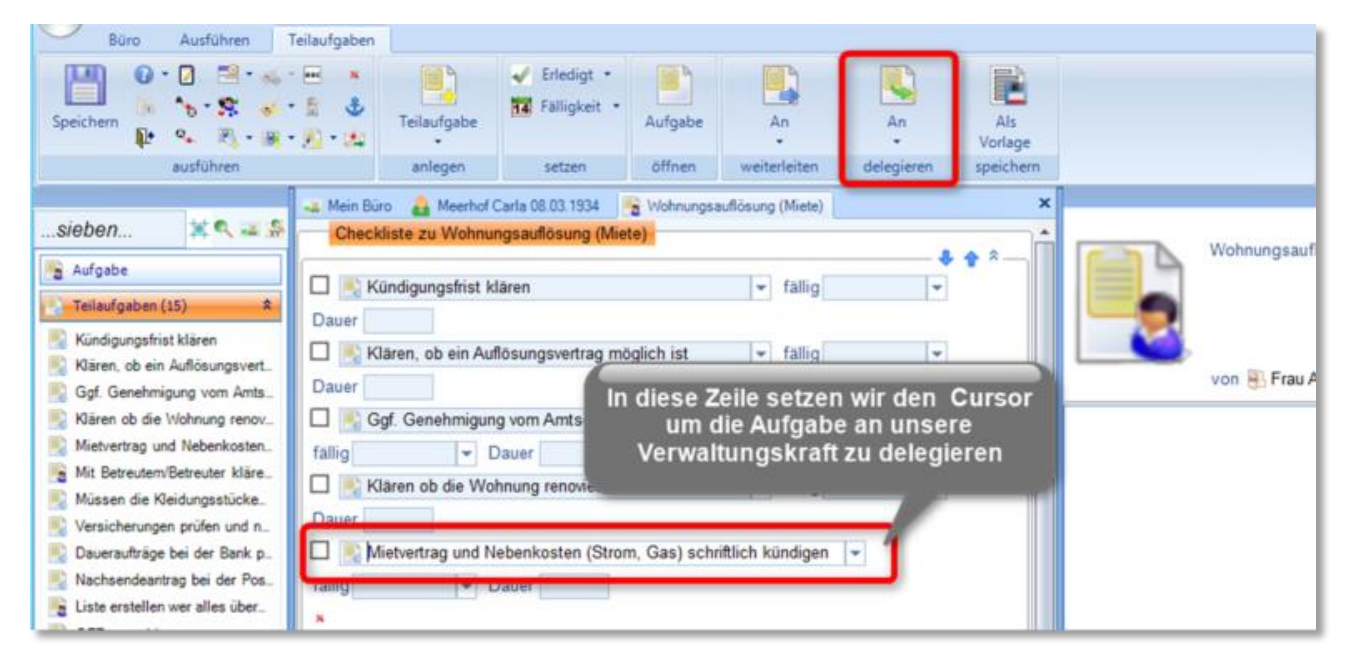

Bild 16: Eine Teilaufgabe der Checkliste wird zur Bearbeitung delegiert.

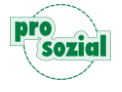

Nun öffnet sich die Aufgabe in einer eigenen Werkstatt und kann von Ihnen nach Bedarf ergänzt werden.

 $\bullet$ Vor allem müssen Sie eintragen, an wen diese Aufgabe delegiert werden soll.

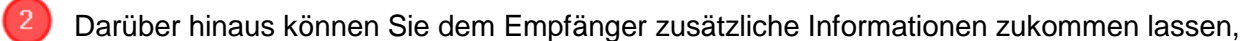

die Wichtigkeit betonen oder ein Fälligkeitsdatum eintragen.

 $\bullet$ Zum Schluss klicken Sie auf "senden", um die Aufgabe zu delegieren.

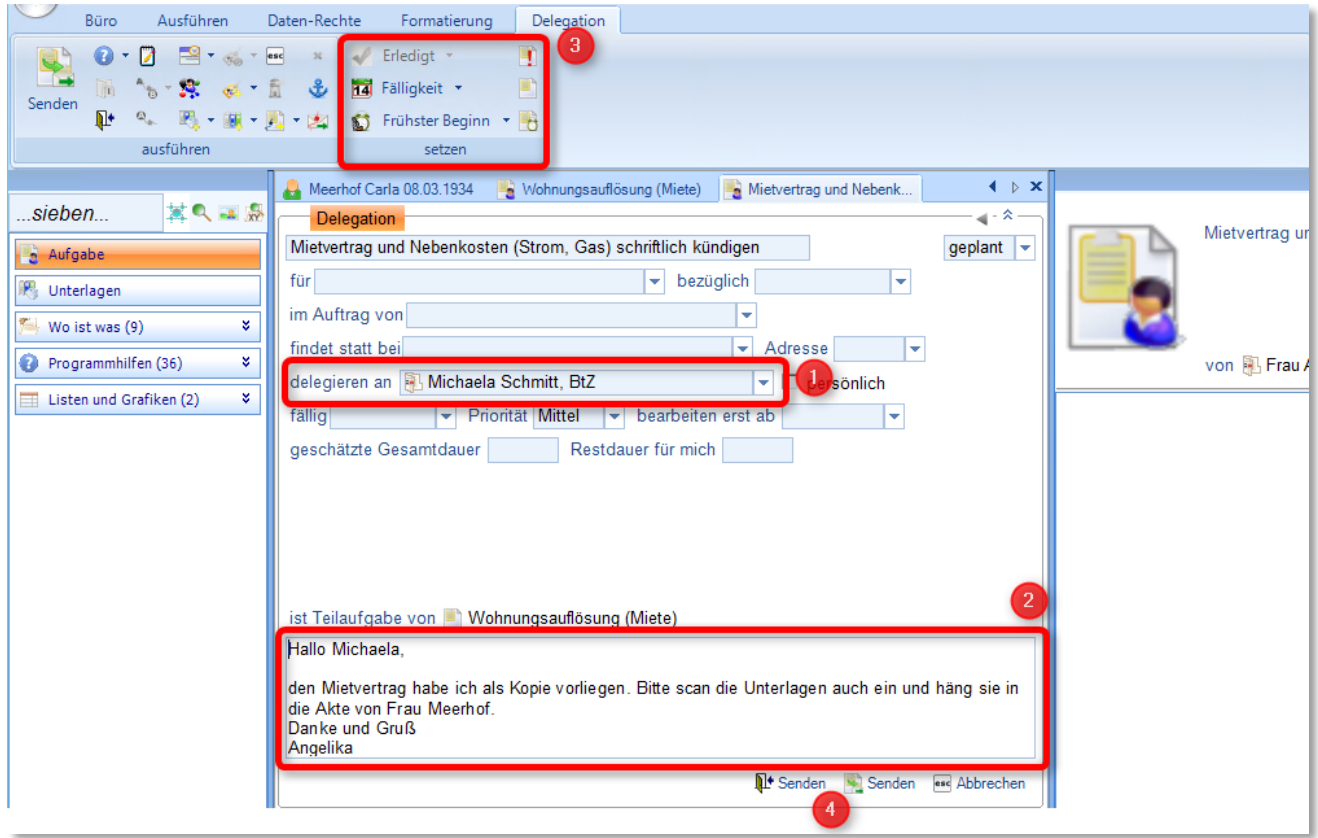

Bild 17: Eine Aufgabe wird zur Delegation vorbereitet und delegiert

#### Fertig!

 $\left(3\right)$ 

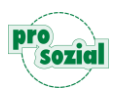

#### In der Checkliste sehen Sie auf einen Blick, dass die Aufgabe delegiert worden ist

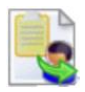

– und auch an wen.

delegiert an **Michaela Schmitt**, BtZ

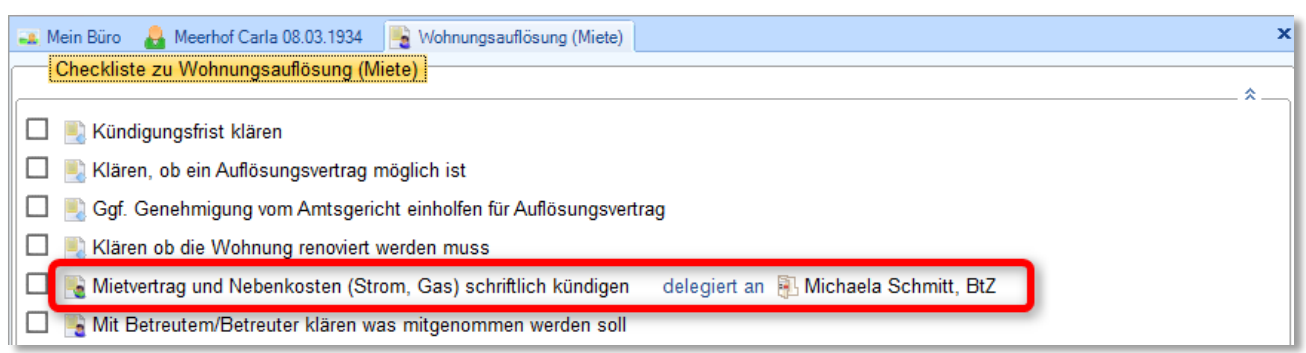

# <span id="page-16-0"></span>**3.3 Erledigtes abhaken**

Damit Ihre Checkliste übersichtlich bleibt, haken Sie alles Erledigte zeitnah ab. So macht es auch unsere Demo-Betreuerin. Vier der Punkte hat sie bereits geklärt und per Mausklick abgehakt.

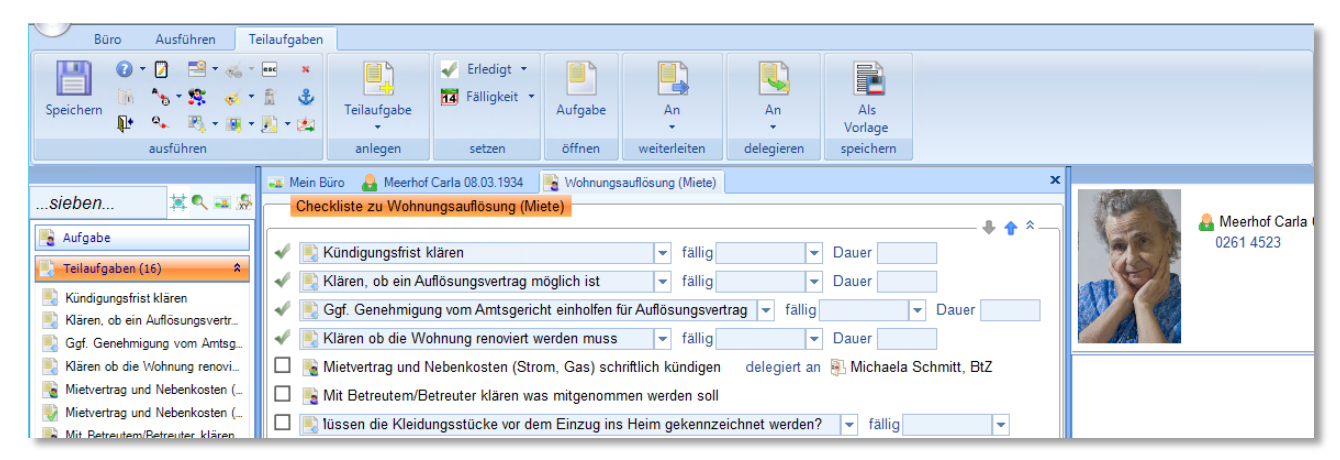

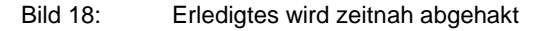

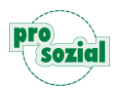

#### **Besonderheit: Delegierte To-dos**

Sie erinnern sich, dass wir eine Teilaufgabe zur Erledigung an unsere Verwaltungskraft Frau Schmitt delegiert haben? Sie hat wie gebeten den Mietvertrag und auch die Nebenkosten schriftlich gekündigt und ihre Aufgabe auf "erledigt" gesetzt. Unsere Demo-Betreuerin Frau Meier **erhält diese Informationen als Nachricht** in ihren Eingangskorb.

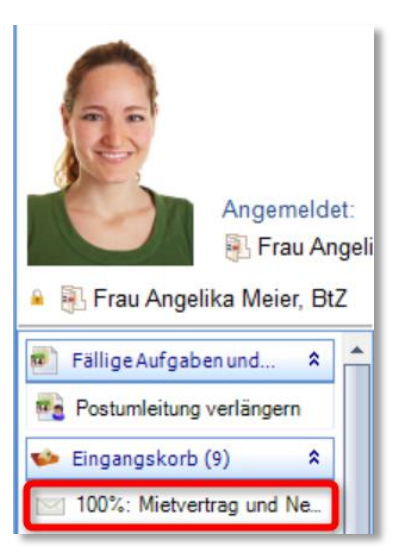

In der Navi-Gruppe "Teilaufgaben" wird die delegierte Teilaufgabe (To-do) jetzt als "erledigt" angezeigt. Das erkennen Sie an dem grünen Haken.

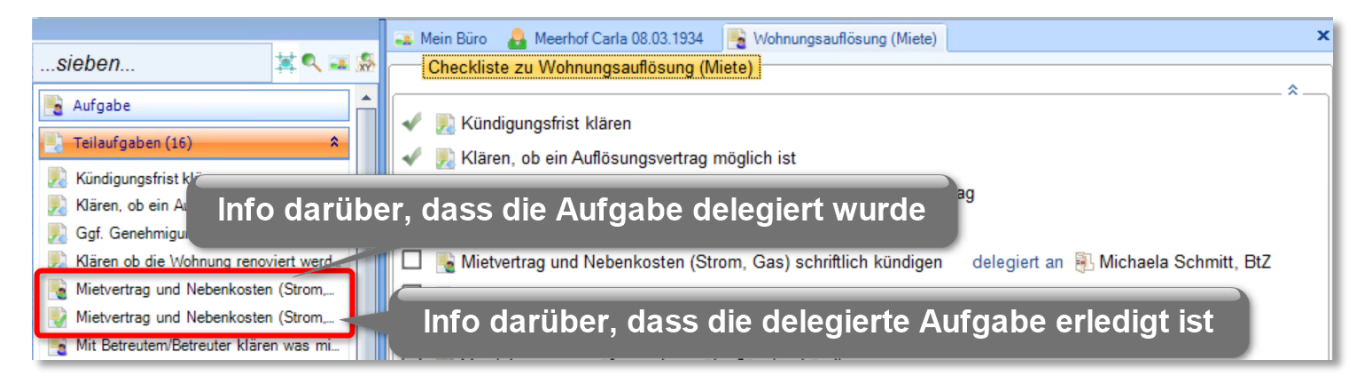

Wie immer bei delegierten Aufgaben, hat auch unsere Demo Betreuerin Frau Meier für dieses Todo auch eine eigene Aufgabe. Um diese nun ebenfalls abzuhaken, öffnen Sie die Aufgabe bitte in einer eigenen Werkstatt und setzen sie auf "erledigt".

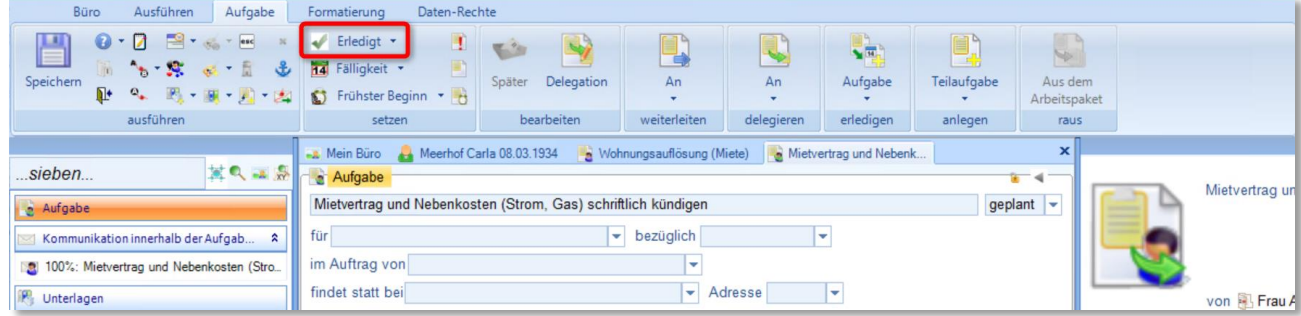

Bild 19: Eine delegierte Teilaufgabe wird auf "erledigt" gesetzt.

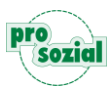

Erst nachdem unsere Demo Betreuerin ihre Aufgabe als "erledigt" gekennzeichnet hat, erscheint sie auch in der Übersicht als "abgehakt".

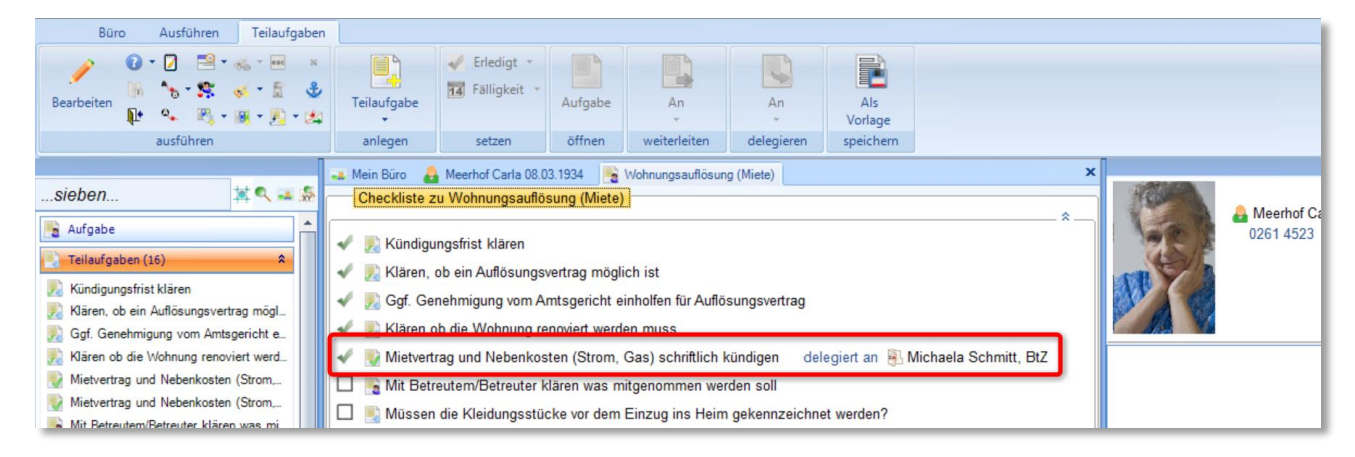

Bild 20: Nach und nach werden alle To-dos erledigt.

#### **Besonderheit: To-dos mit ergänzenden Details**

Um diejenigen To-dos abzuhaken, zu denen Sie ergänzende Details erfasst haben, verfahren Sie bitte genauso wie bei "Besonderheit: delegierte To-dos". Öffnen Sie die entsprechende Aufgabe in einer eigenen Werkstatt und klicken Sie auf den Button "erledigt".

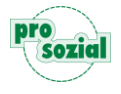

# <span id="page-19-0"></span>**4. Aktuelle Checklisten in butler finden**

Checklisten werden in aller Regel nicht an einem Tag abgearbeitet. Aktuelle Checklisten stehen Ihnen natürlich jederzeit in Ihrem **virtuellen Büro** in butler zur Verfügung. Um sie aufzurufen geben Sie wie gewohnt einen Teil des Namens im "Sieben"-Feld ein und Ihr butler zeigt Ihnen alle relevanten Suchergebnisse an.

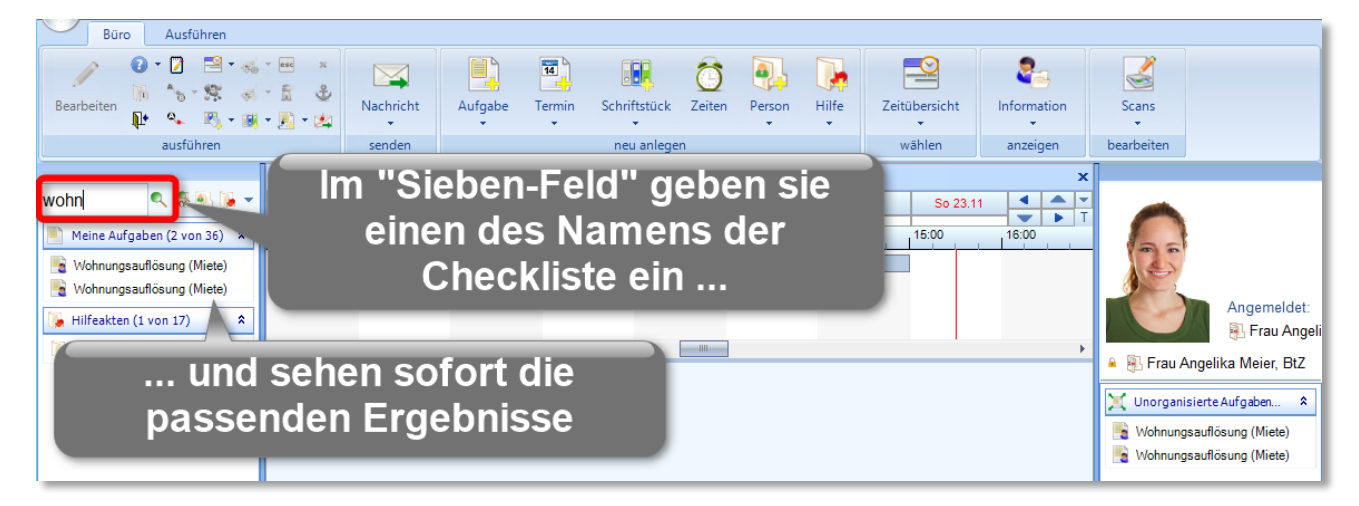

Bild 21: Aktuelle Checklisten werden im virtuellen Büro aufgerufen

Natürlich sehen Sie die jeweiligen Checklisten auch in den **Akten Ihrer Betreuten**, vorausgesetzt Sie haben sie entsprechend vernetzt (z.B. indem Sie die Checkliste aus der Akte eines Bestreuten heraus angelegt haben).

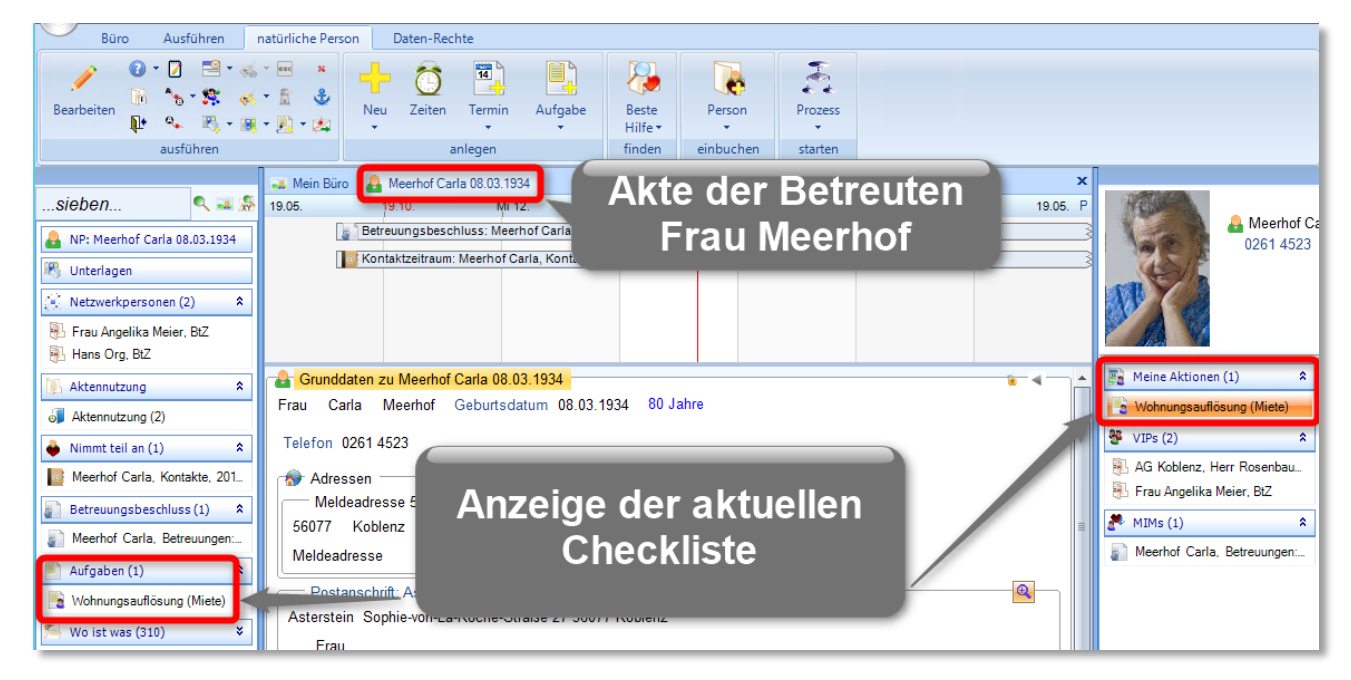

Bild 22: Eine Aktuelle Checkliste wird in einer Betreuten-Akte aufgerufen

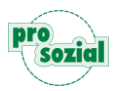

Ist eine Betreuten-Akte sehr umfangreich, empfehlen wir Ihnen auch hier die Suche über das "Sieben-Feld".

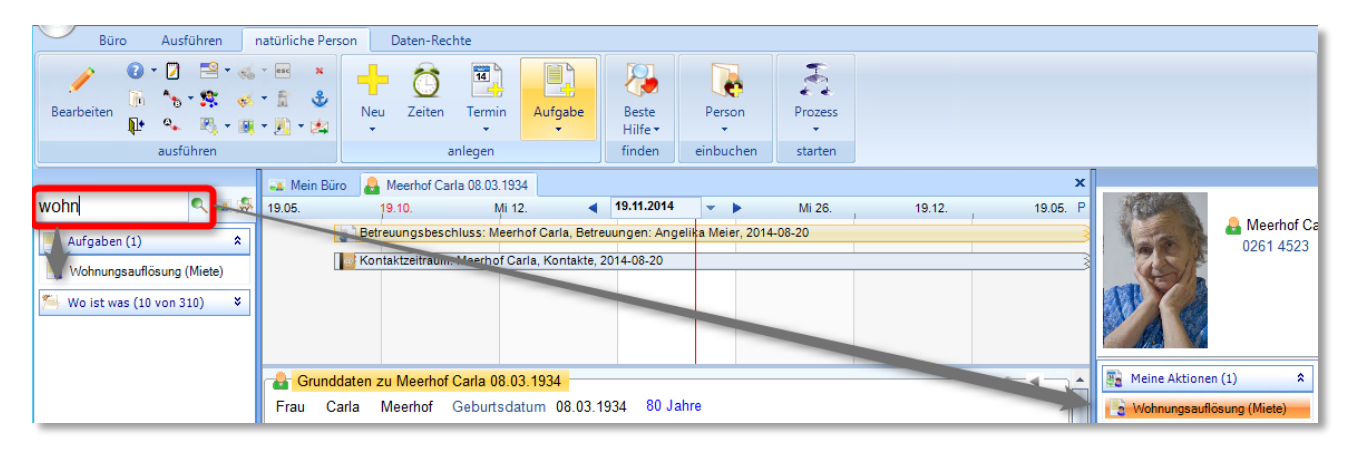

Bild 23: Ein guter Überblick, auch in umfangreichen Betreuten-Akten

# <span id="page-20-0"></span>**5. Zu guter Letzt: Bestehende Checklistenvorlagen anpassen**

Eine gute Checkliste wächst und reift mit der Zeit und wird dadurch immer besser. Im Urlaub vergessen Sie vermutlich auch nur einmal die Sonnencreme bzw. die Skimütze, danach stehen diese Dinge auf Ihrer Checkliste. Auch in Ihrem butler können Sie jede Checkliste ergänzen oder einzelne To-dos entfernen. Damit Sie diese Änderungen aber dauerhaft für alle weiteren Checklisten nutzen können, passen Sie bitte die entsprechende Checklistenvorlage an.

Dazu "sieben" Sie in Ihrem Büro bitte wieder einmal nach dem Namen der entsprechenden Checkliste.

So finden Sie nicht nur alle aktuellen Checklisten mit diesem Namen sondern auch die entsprechende Checklistenvorlage = Hilfeakte

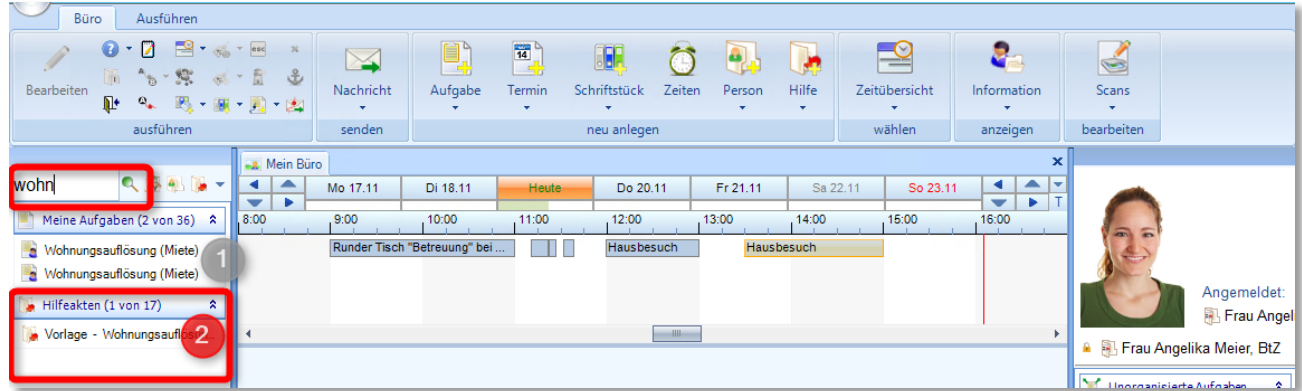

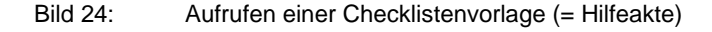

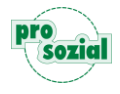

Öffnen Sie diese Vorlage nun bitte per Klick in einer eigenen Werkstatt.

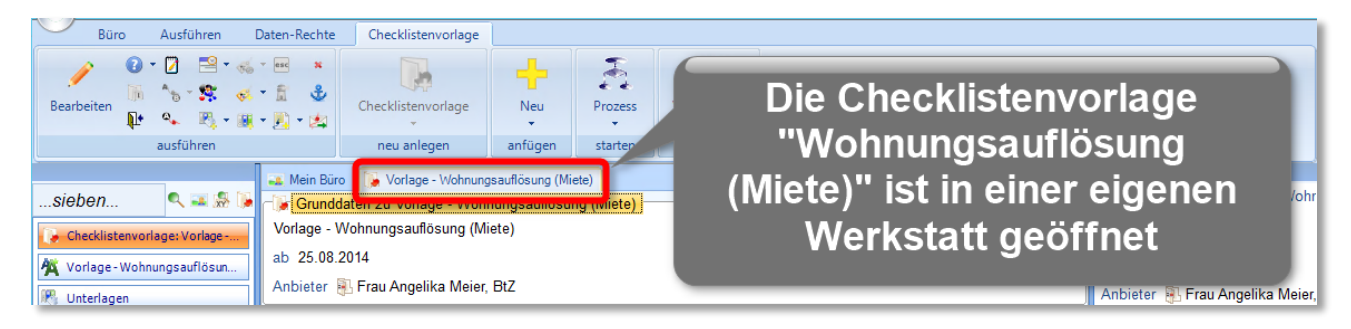

Um diese Checklistenvorlage dauerhaft zu verändern, klicken Sie bitte auf den Button "Vorlage zum Aktualisieren öffnen".

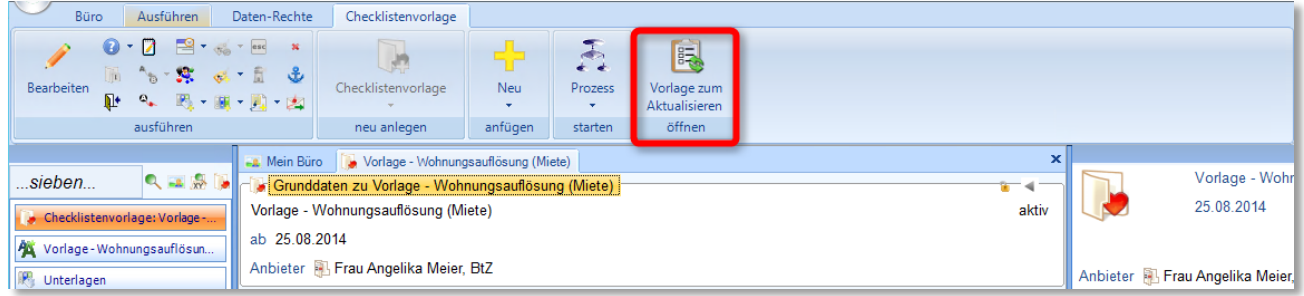

Die Checklistenvorlage wird nun in einer eigenen Werkstatt geöffnet und kann von Ihnen nach Wunsch angepasst werden. **Alle Änderungen wirken sich auf jede neue Checkliste aus**. Bestehende Checklisten werden nicht automatisch aktualisiert.

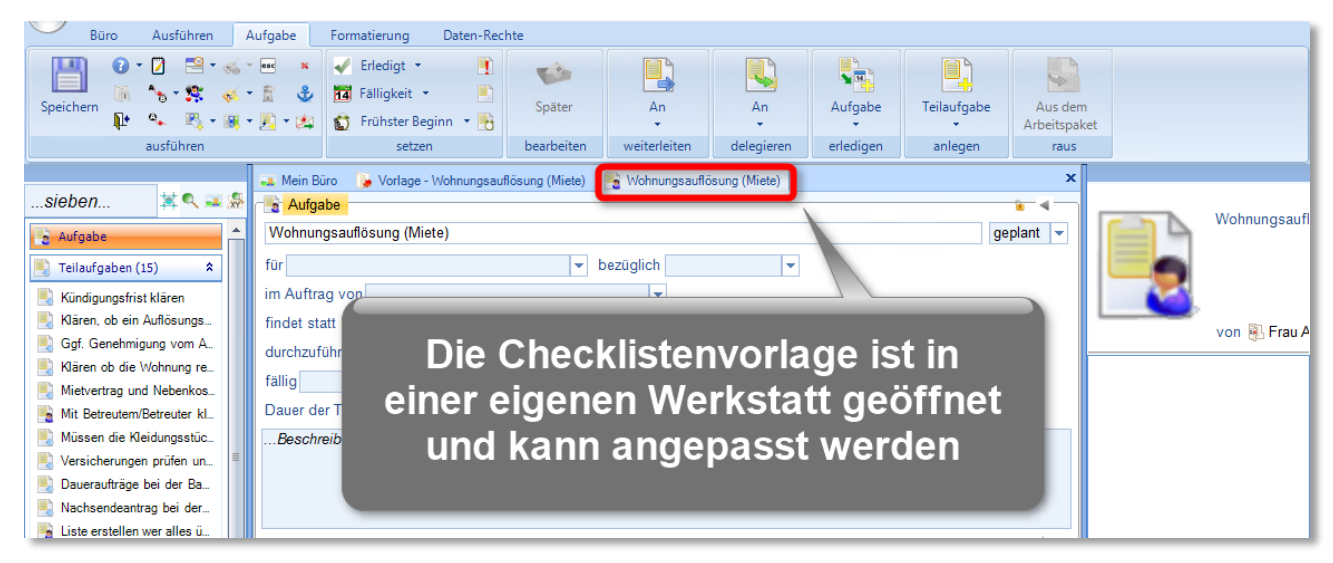

#### Das war's schon.

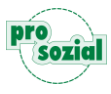

Wir hoffen die Checklisten in butler haben für Sie einen großen Nutzen und wünschen Ihnen viel Erfolg in Ihrer Arbeit.

# <span id="page-22-0"></span>**6. Dokument-Änderungen:**

2014-11-19 Angelika Hammes-Werle Erstellung / Freigabe

Bildquellenangabe:

Foto "Angelika Meier": © Robert Kneschke / fotolia.com Foto "Frau Meerhof": © Alexander Raths / fotolia.com

#### © Alle Rechte vorbehalten prosozial GmbH 2014

Mit dem Copyright zeigen wir an, dass prosozial die Urheberrechte und wirtschaftlichen Nutzungsrechte für von prosozial erstellte Texte, Bilder, Filme, PDF sowie alle weiteren Medien beansprucht. Es handelt sich, wenn dieses Zeichen erscheint, um urheberrechtlich geschützte Werke. Änderungen, Löschungen bzw. Ergänzungen sind unseren Kunden im Rahmen des Servicevertrages für eigene Zwecke erlaubt, fallen aber unter die Verantwortung des jeweiligen Autors und sind als solche zu kennzeichnen. Eine Gewähr für die Richtigkeit, Angemessenheit usw. des geänderten Mediums als Ganzem sowie aller einzelnen Änderungen übernimmt prosozial nicht.

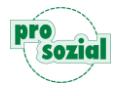